**AcroTEX.Net**

# **The AeB Slicing Batch Sequence**

**D. P. Story**

© 2006 [dpstory@acrotex.net](mailto:dpstory@acrotex.net) Last Revision Date: November 24, 2006

# **Table of Contents**

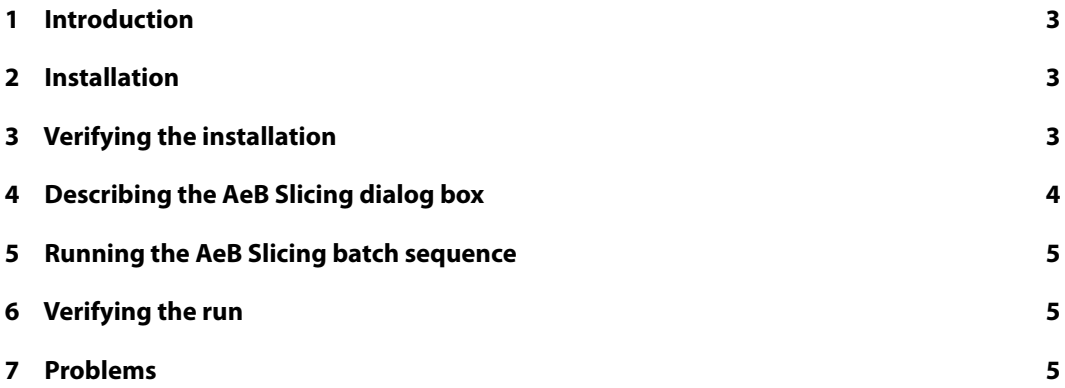

<span id="page-2-0"></span>Section 1: Introduction 3

#### **1. Introduction**

The batch sequence  $A \in B$   $Sliging$ .  $sequ$  allows you to take an image currently open in the Acrobat application and slice it into a number of rows and columns.<sup>1</sup> The resultant slices are saved to a folder of your choice. You can save the slices in a number of formats pdf, eps, jpeg, jp2k, png, ps or tiff. In the case of saving as pdf, there is an option to combine all slices into a single PDF document.

Slicing is accomplished by successively cropping the image across rows naming the cropped image and saving to the hard drive.

**Requirements:** Acrobat 7 Professional.

### **2. Installation**

The distribution comes with two files: AeB Slicing.sequ and aebslice.js. The second file is a JavaScript file that creates dialog box to enter data used by the batch sequence; the first is the batch sequence itself, it slices the image, using the parameters entered into the dialog box.

The placement of these two files are described below.

• aebslice.js : Copy this file to the User's JavaScripts folder. To find this folder, execute the script

```
app.getPath("user", "javascript");
```
in the JavaScript Debugger Console window.<sup>2</sup> The return value of this is the path to the JavaScripts folder; for example, on my system it returns

/C/Documents and Settings/dps/Application Data/Adobe/Acrobat/8.0/JavaScripts

• Aeb Slicing.sequ : Copy this file to the User's Sequences folder. To find this folder, execute the script

```
app.getPath("user", "sequences")
```
in the JavaScript Debugger Console window. The return value of this is the path to the Sequences folder; for example, on my system it returns

/C/Documents and Settings/dps/Application Data/Adobe/Acrobat/8.0/Sequences

After installing the two files, restart Acrobat.

### **3. Verifying the installation**

After placing the two files  $A \in B$   $Slicing$ . sequand  $A \in B$  is in their respective folders and restarting Acrobat, verify the installation as follows:

• Verify aebslice.js: Click the Tools menu, and verify that the menu item AeB Slicing Parameters is listed. If not listed, verify the correct placement of  $aebslice.js.$  If the item is listed, select it and see the dialog box, as depicted in [Figure 1,](#page-3-0) page 4. Click Cancel to dismiss the dialog box.

<sup>&</sup>lt;sup>1</sup>Slicing an image can be accomplished by such applications as Adobe Illustrator, Photoshop and ImageReady, but I feel that this method is much more precise.

<sup>&</sup>lt;sup>2</sup>Place the cursor on the line containing this script and press the  $Ctr1 + Enter$  key.

<span id="page-3-0"></span>Section 4: Describing the AeB Slicing dialog box 4

• Verify AeB Slicing.sequ: Open the Batch Sequences dialog box by selecting Advanced > Document Processing > Batch Processing.<sup>3</sup> The batch sequence AeB Slicing should be visible in the the list box. If not, check the placement of the batch sequence. (You did restart Acrobat, didn't you?)

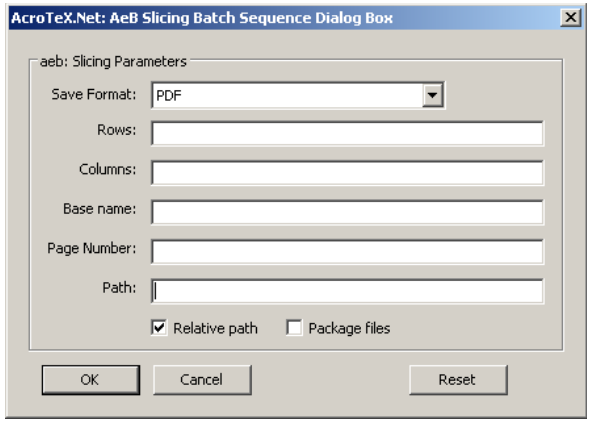

Figure 1: AeB Slicing dialog box

## **4. Describing the AeB Slicing dialog box**

The AeB Slicing batch sequence slices the PDF file open in the Acrobat application. Before the batch sequence is run, you must provide the necessary parameters for the batch. This done through the aeb Slicing dialog box. The description below refers to the aeb Slicing dialog box, as shown in Figure 1, page 4.

- Save Format: Select one of the following choices:
	- EPS JP2K JPEG PDF PNG PS TIFF

The default is PDF.

- Rows: The number of rows to slice in the image
- Columns: The number of columns to slice in the image
- Base name: The base name (without extension) to use when saving the slices. If this entry is left blank, the base name of the file opened in Acrobat is used. The slices are named <basename>\_01, <br/> <br/>basename>\_02, ...<br/>  $k$  asename>\_10, <br/>  $k$  asename>\_11, .... An extension will be applied according to the choice in Save Format.

 $3$ This is the location of Batch Processing in Acrobat 8 Pro, for Acrobat 7.x Pro the location is Advanced > Batch Processing

<span id="page-4-0"></span>Section 5: Running the AeB Slicing batch sequence 5 and 3 and 3 and 3 and 3 and 3 and 3 and 3 and 3 and 3 and 3 and 3 and 3 and 3 and 3 and 3 and 3 and 3 and 3 and 3 and 3 and 3 and 3 and 3 and 3 and 3 and 3 and 3 and 3 an

- Page Number: The file open in Acrobat may have multiple pages. You can enter the page number of the page to be sliced (0-based page numbering scheme). If this field is left blank, then the current page being viewed is used.
- Path: The path to the *folder* to save the slices. The path must already exist. (Acrobat JavaScript cannot create a folder for security reasons.) The default is to use a path relative to the current document open in Acrobat. If you un-check Relative Path, then you must enter an absolute path to the folder, using the path specification scheme defined in the PDF Reference. (See ['Installation'](#page-2-0) on page [3](#page-2-0) for examples of this path specification.) If this field is left empty, then the slices are saved in the folder of the current file open in Acrobat.
- Package files: This check box is enabled when the Save Format is set to PDF. In this case, after slicing the file open in Acrobat and saving the individual slices to the designated folder, the batch sequence creates a single PDF whose pages are the slices just created, starting with  $\epsilon$ basename> 01.pdf. This package file is saved as  $\epsilon$ basename> package.pdf.

# **5. Running the AeB Slicing batch sequence**

After having verified the installation, you are now ready to run the batch.

#### **Procedure:**

- 1. Open the PDF document, possibly an image, that you want to slice into rows and columns.
- 2. Enter all desired parameters into the AeB Slicing Parameters dialog box found under the Tools menu.

Be sure to verify the path to the folder exists, otherwise, the batch will throw exceptions, and no sliced files will be created.

3. Select Advanced > Document Processing > Batch Processing.<sup>4</sup> From the Batch Sequences dialog box, select the AeB Slicing batch sequence, then click Edit Sequence, the click Run Sequence.

#### **6. Verifying the run**

Open the folder that was specified in the Path field and verify that all slices were created. If the Package option was taken, verify that the package file is there as well.

#### **7. Problems**

I have taken a PDF document and cropped an image on one of the page to use as an image to slice. The sorting package (AcroSort, for example) tend to be a bit sluggish. The icons are not moved around quickly.

A work around that seems to work is to take the cropped image and save it as an EPS file, then create a new PDF file from that EPS file. Now slice that image. The slices are smaller and the sorting works as designed.

 $4$ This is the location of Batch Processing in Acrobat 8 Pro, for Acrobat 7.x Pro the location is Advanced > Batch Processing